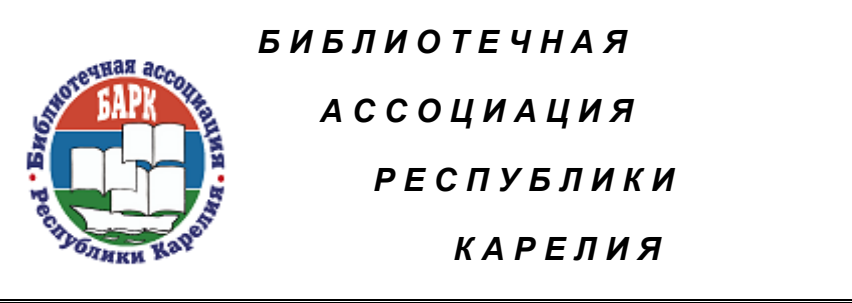

 Штаб-квартира БАРК: 185035 г. Петрозаводск, ул. Пушкинская, 5 тел./факс: (814-2) 78-28-76 e-mail: [bark@library.karelia.ru](mailto:bark@library.karelia.ru) <http://bark.karelia.ru/> ИНН: 1001045126 КПП:100101001 ОКПО:24894172 ОКВЕД:92.51 ОГРН: 1021000527657

**Проект «Пожилой человек в мире новых возможностей: информационно-правовая поддержка библиотеками граждан третьего возраста»**

# **Методические материалы**

## **для участников занятий «Основы компьютерных знаний» и «Школы гражданско-правовых знаний»**

Методические материалы адресованы в первую очередь тем, чей возраст 55+, кто хочет освоить компьютер, или уже имеет начальные навыки работы на персональном компьютере. Мы уверены, что научиться работать с флэш-картами и другими внешними устройствами, работать в текстовом редакторе, находить информацию в сети интернет и сохранять ее к себе на компьютер, и многое другое, можно в любом возрасте, при наличии желания.

Мы надеемся, что данные материалы станут вашим добрым помощником в мире компьютерных технологий.

### Оглавление

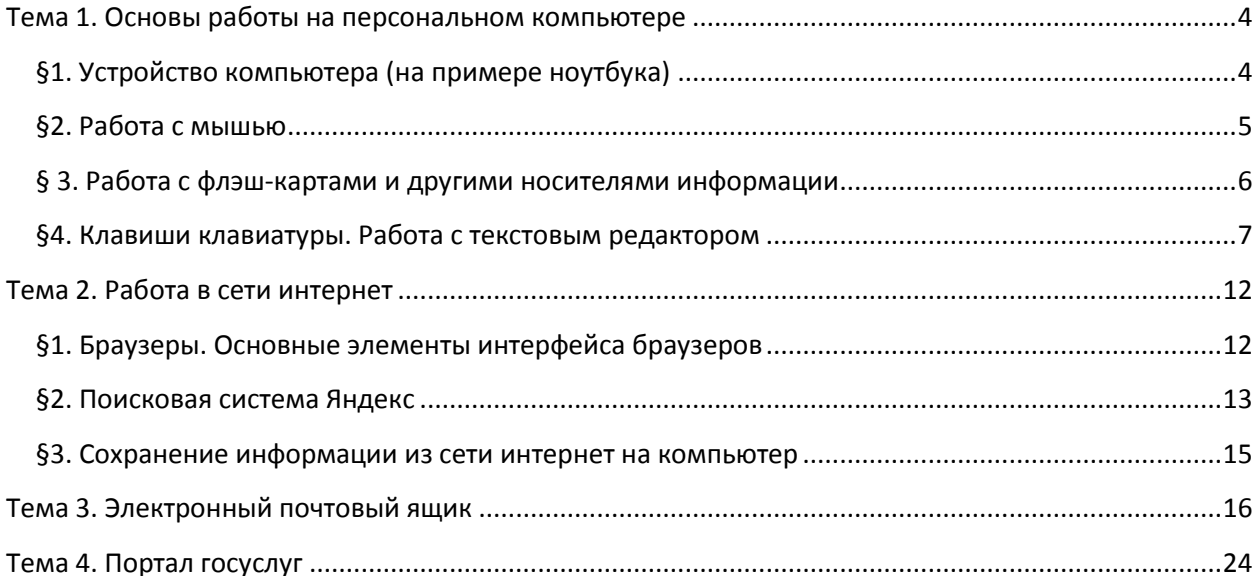

### <span id="page-3-0"></span>**Тема 1. Основы работы на персональном компьютере**

### <span id="page-3-1"></span>**§1. Устройство компьютера (на примере ноутбука)**

Ноутбук - это переносной компьютер. В ноутбуке все укомплектовано в единый корпус, который умеет складываться и раскладываться. При открытии ноутбука появляется монитор. В нижней части корпуса расположена клавиатура, назначение клавиш которой мы разберем в следующей теме.

Когда вы включаете ноутбук, по завершении загрузки, на мониторе отображается *рабочий стол*. На рабочем столе располагаются *ярлыки*- это значки, которые ведут к открытию какой-либо программы; *файлы***-** это информация, представленная в виде текста, изображения, аудио-, видеозаписи; *папки*- создаются самостоятельно, и наполняются по мере необходимости файлами. Также в левом нижнем углу рабочего стола всегда находится *кнопка Пуск* (здесь отображены все программы, установленные на компьютере, а также кнопка выключения / перезагрузки / перехода в спящий режим ноутбука)*.*

В нижней части корпуса, кроме клавиатуры, находятся:

- кнопка включения компьютера **(не используйте ее для выключения компьютера)**,
- *тачпад* (альтернатива компьютерной мышке- при «поглаживании» тачпада пальцем, в зависимости от движения вашего пальца, по монитору двигается управляющий курсор (стрелочка). В некоторых моделях ноутбуков в нижней части тачпада находится левая и правая кнопки мышки)

динамики,

- дисковод для работы с дисками CD, DVD. Есть не во всех ноутбуках. Располагается с правого или левого бока в нижней части ноутбука,
- $\downarrow$  разъемы располагаются там же.
	- o USB разъем для подключения флэш-карт, компьютерной мышки; цифровых фотоаппаратов, телефонов - с помощью специального провода;
	- o зарядка аккумулятора ноутбука,
- o разъем под micro-SD (карт памяти из планшетов, цифровых фотоаппаратов и смартфонов),
- o и др. разъемы.
- под клавиатурой, внутри корпуса, расположен *процессор* это «мозг» компьютера, устройство, с помощью которого работает компьютер. Во время работы ноутбук нагревается, для его охлаждения в каждом ноутбуке встроен *кулер*. Очень важно ставить ноутбук на твердую поверхность, иначе кулер не сможет охлаждать процессор, и ноутбук перегреется.

### <span id="page-4-0"></span>**§2. Работа с мышью**

С помощью мышки вы можете передавать команды компьютеру.

У мыши есть левая, правая клавиши и колесико. Большую часть времени мы пользуемся левой кнопкой мыши. Если хотим что-то **открыть**, всегда щелкаем (кликаем) по нужному значку **левой кнопкой 2 раза** быстро. Когда мы что-то открываем (неважно, что, файл, папку, или программу), всегда открывается *окно*. В правом верхнем углу окна - три управляющие кнопки:

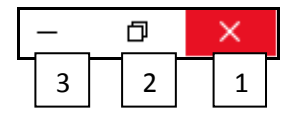

- 1) Крестик- закрыть окно
- 2) Квадратик развернуть окно на весь экран / свернуть в маленькое окно
- 3) Черточка свернуть (**спрятать**) окно, при этом окно прячется на нижней панели, его значок - выделен в квадратик или подчеркнут. Щелкнув по нему 1 раз левой кнопкой, восстановится свернутое окно.

По управляющим кнопкам щелкаем один раз левой клавишей мыши.

**Правой** клавишей мыши **всегда** щелкаем **один раз.** Правая клавиша нужна для вызова *контекстного меню* (содержит список действий, которые применимы к конкретному файлу / папке / позволяет создать новую папку,

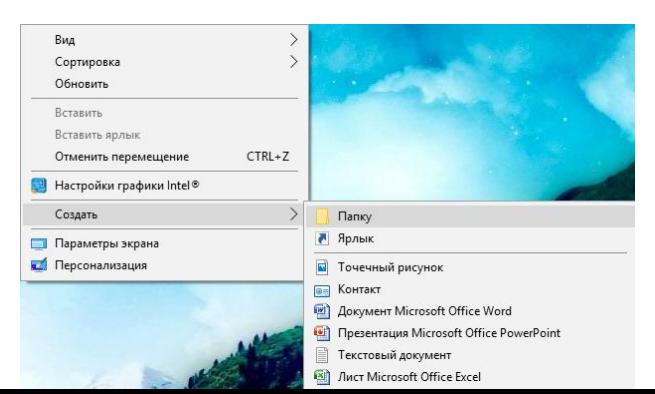

или новый файл).

При нажатии правой клавишей по пустому месту рабочего стола

появляется такое контекстное меню. Здесь можно настроить внешний вид рабочего стола (в полях вид, сортировка), а также создать, к примеру, папку.

При нажатии правой клавишей по папке / файлу появляется другое контекстное меню. В этом меню можно: открыть, копировать, удалить и переименовать файл / папку.

**! Внутри контекстного меню щелкаем левой кнопкой по нужным действиям!** 

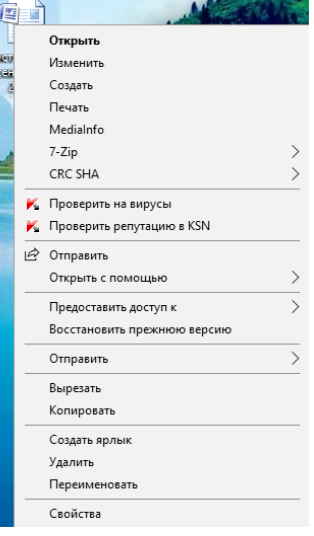

### <span id="page-5-0"></span>**§ 3. Работа с флэш-картами и другими носителями информации**

К компьютеру можно подключать флэшки, цифровые фотоаппараты, смартфоны, карты памяти. Мы остановимся на работе с флэшками. Для подключения внешних устройств существуют специальные USB - разъемы (см. Тему 1.). Подключенные устройства отображаются в программе «Компьютер»:

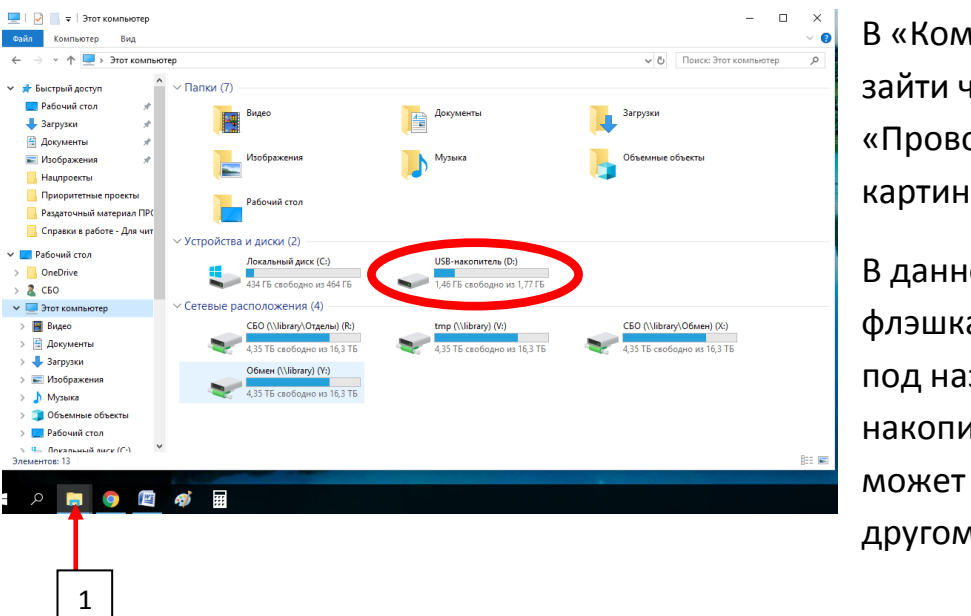

В «Компьютер» можно зайти через «Проводник» (см. 1. на картинке).

В данном случае флэшка отображается под названием USBнакопитель (D:). У вас может называться подругому.

Когда вы покупаете флэшку в магазине, она продается пустая, в дальнейшем вы сами заполняете ее нужным содержимым (сохраняете на нее фотографии, документы и т.д.).

### *Как скопировать информацию из компьютера на флэшку?*

Сначала необходимо найти файл / папку, которую вы хотите скопировать. Допустим, у вас есть на рабочем столе папка. Вы щелкаете по ней правой

кнопкой мышки. В появившемся контекстном меню щелкаете левой кнопкой по функции «Копировать».

Компьютер понял, что вы хотите эту папку скопировать, но он ждет, пока вы укажите ему, куда вы хотите вставить эту копию. Поэтому нам нужно открыть флэшку (через Проводник - см. выше) двойным щелчком левой кнопки мышки. В открывшемся окне флэшки, на любом пустом месте щелкаем правой кнопкой мышки, и в контекстном меню выбираем «Вставить».

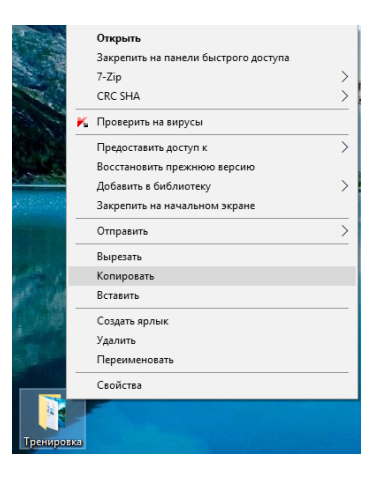

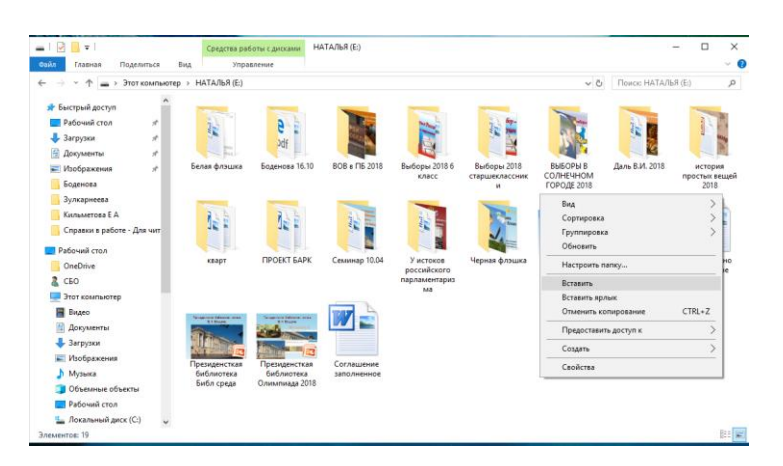

Всё! Папка появится в флэшке.

### <span id="page-6-0"></span>**§4. Клавиши клавиатуры. Работа с текстовым редактором**

На компьютере есть программы, предназначенные для создания собственных текстов и их оформления. На любом компьютере есть бесплатная программа *WordPad*. Также популярна программа *Microsoft Office Word* - она платная (покупаете в магазине компьютерной техники, и пользуетесь неограниченное количество времени).

**! Как найти программу / файл на компьютере !**

Сначала посмотрите в левый нижний угол экрана. Если у вас есть значок лупы

Q Ŧ 四 , то нажимаете на него, и сразу печатаете на **(1)**клавиатуре название (например WordPad). Компьютер найдет эту программу на компьютере, и вы можете ее открыть.

Если у вас нет значка лупы, то щелкните по значку (1) на картинке.

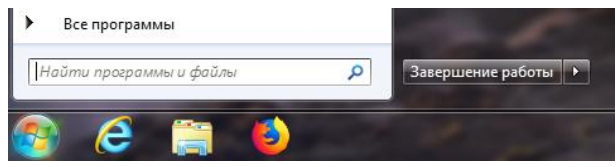

В окошке «Найти программы и файлы» печатаете название нужной программы и т.д.

И WordPad, и Microsoft Office Word предназначены для печатания и форматирования текста. Открываете ту программу, которая есть у вас на ПК, и работаете в ней.

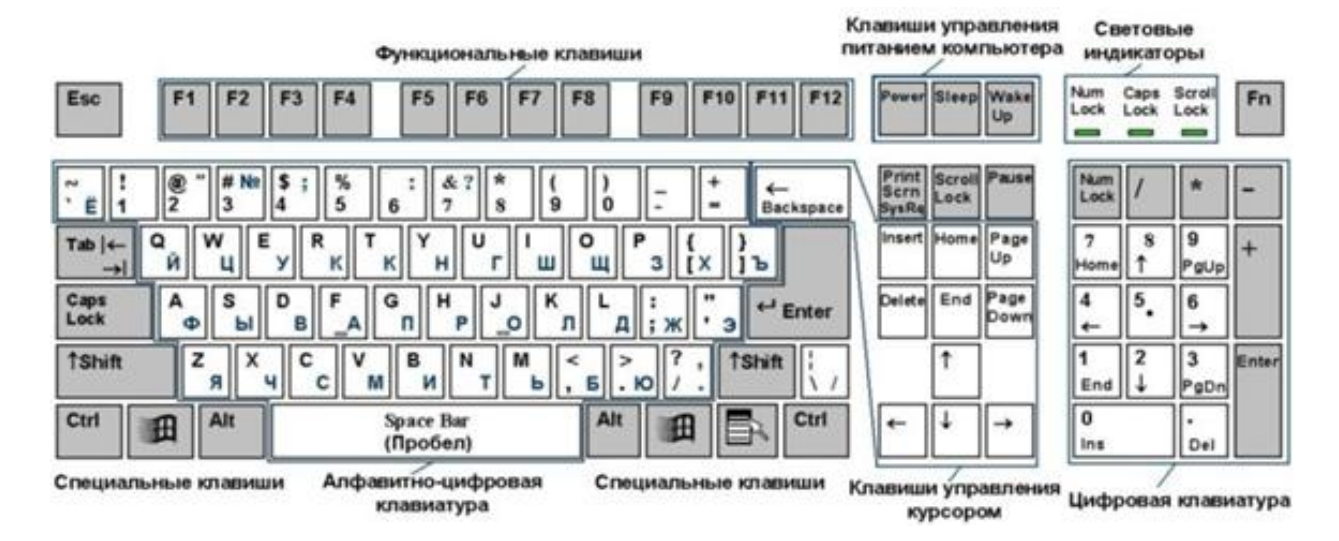

### *Назначение основных клавиш.*

При открытии программы появляется чистый лист бумаги в электронном виде, в верхнем левом углу которого расположена мигающая вертикальная линия ( | ). Это *курсор*. Он показывает, где вводится текст. Курсор можно перемещать по тексту, щелкнув мышью в нужном месте или используя клавиши перемещения. Сначала лучше печатать текст, а потом его форматировать (изменять размер, цвет, начертание букв, расположение текста на листе и т.д.)

!Важно! Проверьте сначала, какой язык у вас сейчас активен (на каком языке

вы будете печатать). В правом нижнем углу экрана всегда обозначен язык, на

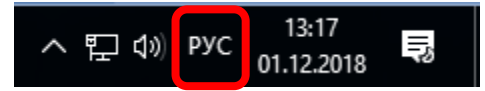

котором вы печатаете. Щелкаете по нему левой кнопкой 1 раз, выскочит окошко, в котором обычно представлено два языка: русский и английский. Щелкаете по нужному, и теперь он будет отображаться в правом нижнем углу экрана).

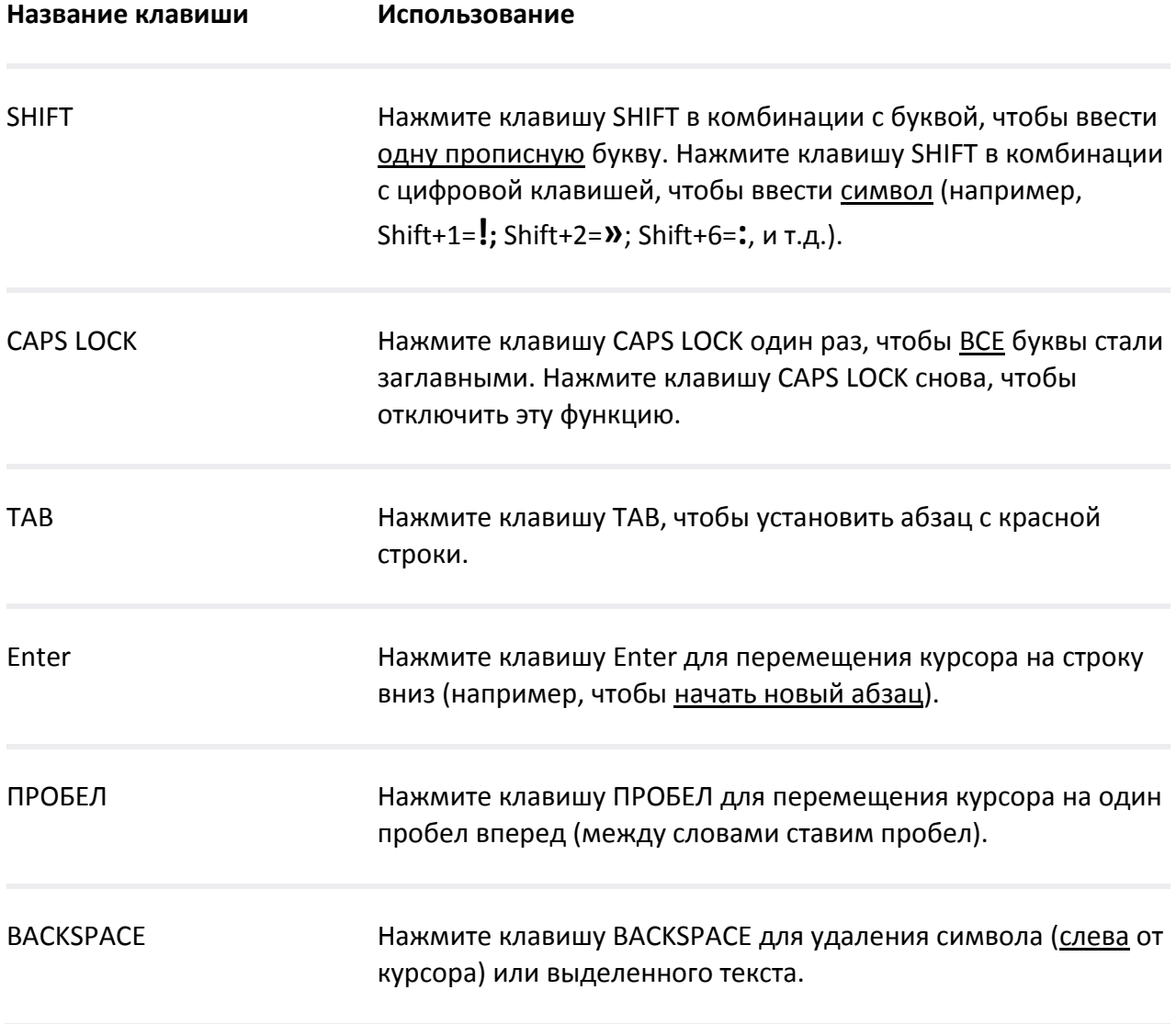

### **Клавиши перемещения**

Клавиши перемещения позволяют перемещать курсор.

#### **Клавиша Действие**

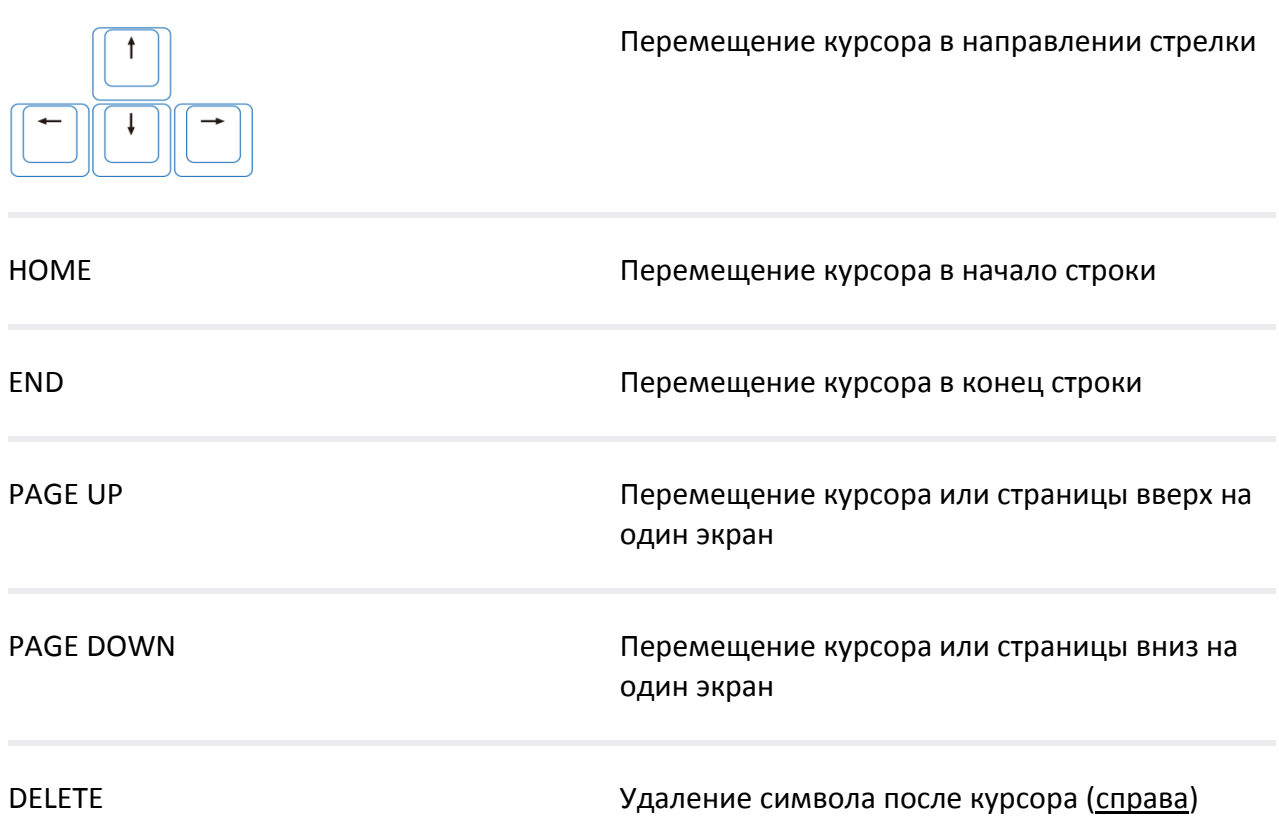

### **Форматирование текста**

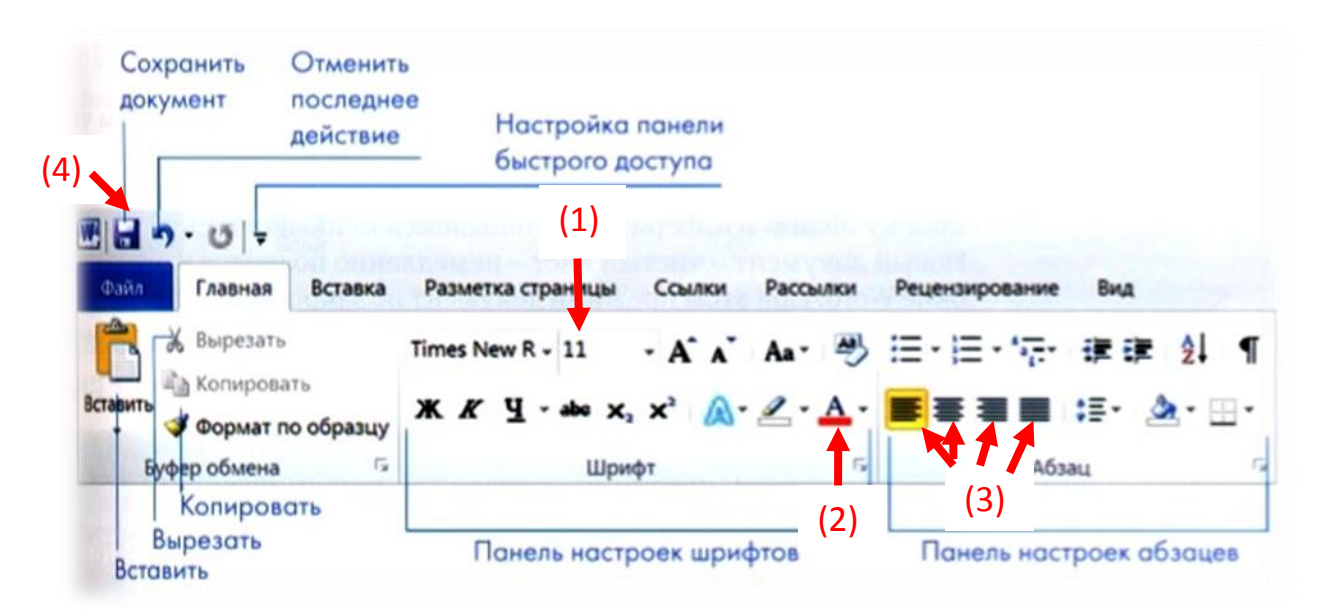

На рисунке показана *панель форматирования* в программе Microsoft Office Word (расположена в верхней части окошка).

Для того чтобы эти кнопки работали, необходимо *выделить* текст. Для этого наводим курсор перед самым началом текста, зажимаем левую кнопку, и, не отпуская ее, ведем мышку вниз. Ваш текст, по мере движения мышки, будет выделяться (чаще всего синим цветом). Теперь можно менять размер букв (1); делать начертание шрифта полужирным (**Ж**), курсивом (*К*), подчеркнутым (**Ч**); менять цвет букв (2). Также можно располагать текст слева, по центру, справа и по ширине листа (3).

Для того чтобы сохранить документ, который вы напечатали, в левом верхнем углу есть кнопка (4) «Сохранить». В появившемся окне выбираем место, куда сохранять. Например, на рабочий стол, в вашу папку. Для этого слева находим «Рабочий стол», щелкаем по нему, находим вашу папку, двойным щелчком левой кнопки мышки открываем ее. Внизу окна есть поле «Имя файла», поставив на нем курсор и удалив название, которое предлагает компьютер, можно назвать документ, как вы хотите. Например, «Урок».

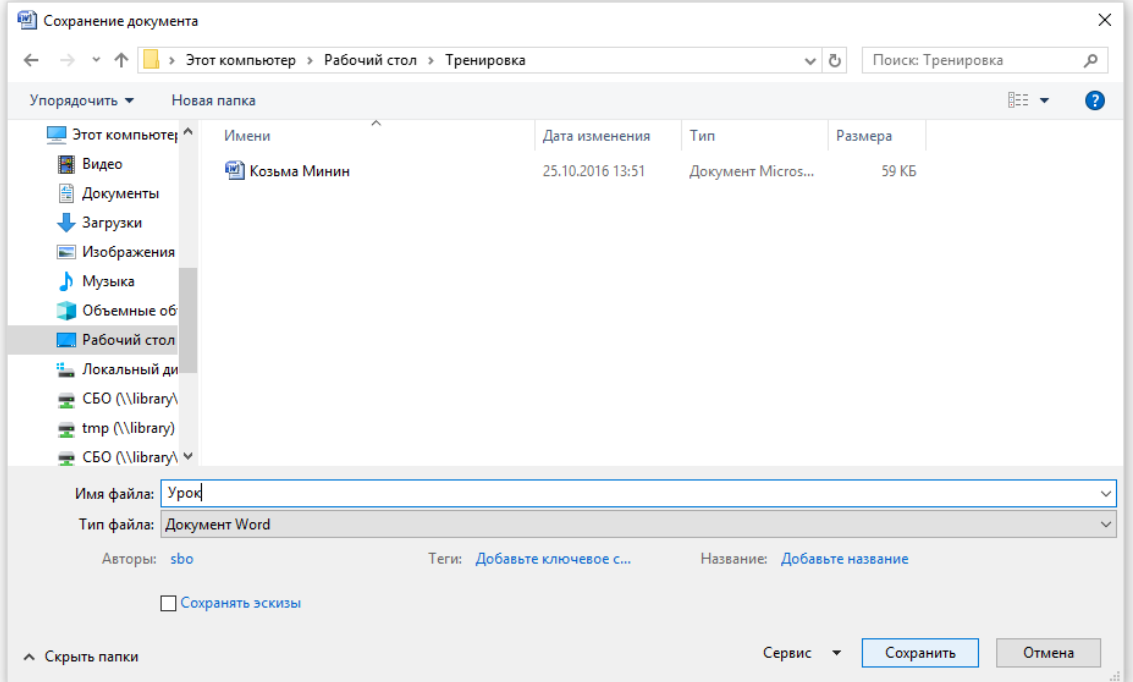

Далее щелкаете по кнопке «Сохранить», и документ сохранится в нужном месте.

### **Тема 2. Работа в сети интернет**

### <span id="page-11-1"></span><span id="page-11-0"></span>**§1. Браузеры. Основные элементы интерфейса браузеров**

*Браузер* - специальная программа для выхода в интернет. На компьютере может быть установлено сразу несколько браузеров, вы пользуетесь тем,

который больше нравится. Мы будем работать с браузером Google Chrome

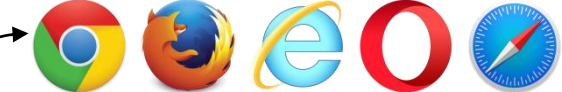

В любом браузере есть управляющие кнопки, с которыми мы сейчас познакомимся. Они всегда расположены в верхней части окна браузера.

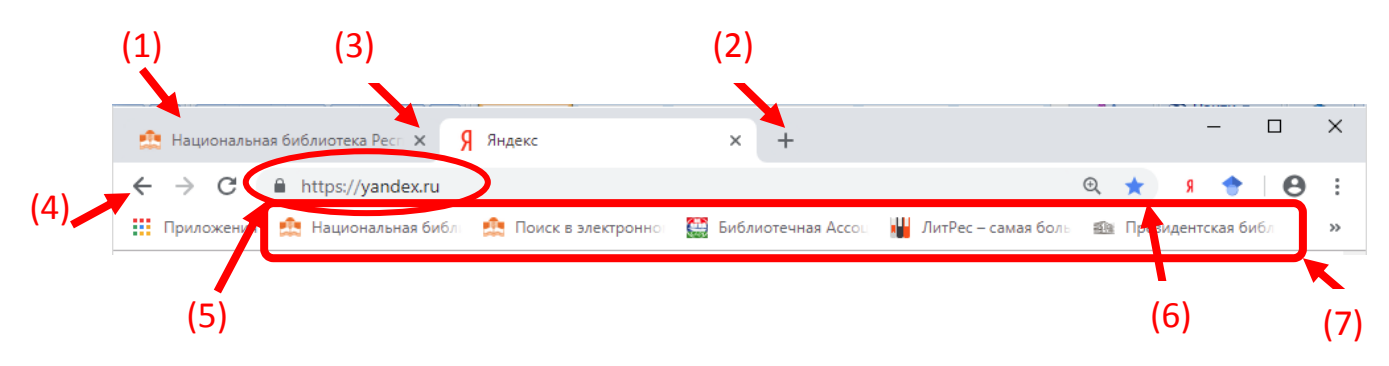

В верхнем левом углу расположены *вкладки* (1). Вкладки отображают сайты, на которых вы находитесь. С помощью вкладок вы можете находиться одновременно на нескольких сайтах. Для этого, справа от вкладок расположена кнопка **+** (2). Она предназначена для создания новой вкладки, где в адресной строке (5) можно писать любой запрос (к примеру, «прогноз погоды»). Таким образом, у вас, как и на представленной картинке, будет две вкладки, то есть открыты одновременно два сайта. Сайт, на котором вы в данный момент находитесь, отображается более светлым цветом вкладки (см. рисунок). У каждой вкладки есть маленький крестик (3), который закрывает соответствующую вкладку, если она уже не нужна.

Ниже вкладок в левом углу расположены стрелки (4):

- $\checkmark$  указывающая влево (возвращает на шаг назад, то есть на предыдущий сайт или раздел сайта, где вы были до этого);
- $\checkmark$  указывающая вправо (действует в обратную сторону);
- $\checkmark$  круговая (обновляет / перезагружает сайт, на котором вы находитесь).

Рядом расположена *адресная строка* (5). Здесь отображается адрес сайта, на котором вы находитесь. Если вы знаете точный адрес сайта (например, сайт Первого канала, [www.1tv.ru](http://www.1tv.ru/)), то пишите его в адресной строке, чтобы

попасть на этот сайт *(примеч.: не надо писать www. или http/ перед адресом сайта, достаточно написать только 1tv.ru).*

**! Важно !** Обратите внимание, что в нашей адресной строке (5) присутствует значок закрытого замочка. Это означает, что сайт обеспечивает безопасное зашифрованное соединение с веб-сервером, что очень важно при пересылке конфиденциальной информации: учётных данных, паспортных данных, номеров банковских карт и т. п.

В конце адресной строки расположена *звездочка* (6). Она позволяет добавить сайт в *избранное, в панель закладок.* Это означает, что браузер запомнит данный сайт, и он будет всегда отображаться на панели закладок. Это очень удобно, когда вы знаете, что будете часто заходить на сайт (допустим, Вконтакте, или Яндекс, или Прогноз погоды и т.п.), или когда вы нашли очень интересный сайт с полезной информацией, и хотите, чтобы он всегда был под рукой. Для того, чтобы добавить в избранное, вы заходите на сайт, который будете добавлять в избранное. Допустим, зайдем на Яндекс. Для этого вы можете в адресной строке написать «Яндекс» и нажать клавишу Enter на клавиатуре. Откроется поисковая система Яндекс. Нажимаете на *звездочку* (6), появится следующая таблица.

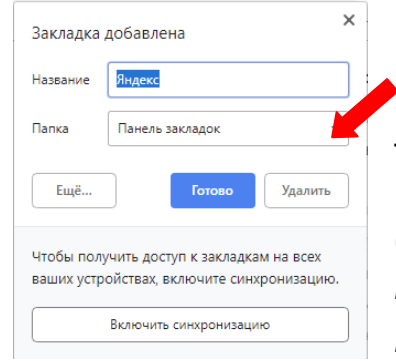

Необходимо проверить, что в поле «Папка» стоит Панель закладок, и щелкнуть на кнопку «Готово».

Теперь сайт Яндекс появится на панели закладок (7).

*(примеч.: в некоторых случаях панель закладок появляется только тогда, когда вы создаете новую вкладку).*

### <span id="page-12-0"></span>**§2. Поисковая система Яндекс**

Существует несколько самых популярных поисковых систем - Google, Mail, Rambler и Яндекс. Они предназначены для поиска информации на бескрайних просторах сети интернет. Мы будем работать с Яндексом.

На любом сайте в сети интернет, в том числе и на Яндексе, присутствуют click here. *ссылки*.

Они ведут к открытию какого-либо раздела на сайте, или другого сайта.

Ссылки могут быть в виде слова, словосочетания, заголовка, или картинки. Как правило, они выделены особым шрифтом или цветом. А курсор при наведении на ссылку из стрелочки превращается в ладошку с указательным пальцем.

По ссылке достаточно одинарного щелчка левой кнопкой мышки, чтобы она сработала.

Самое главное место в Яндексе- *поисковое поле* (1). Оно выделено желтым цветом. В нем должен стоять курсор, в таком случае вы можете печатать свой запрос, что вас интересует: например, рецепты, поздравительные стихи, полезные советы и т.д. Пока вы пишите, Яндекс будет предлагать вам похожие варианты запросов, которые искали другие люди. Вы можете щелкнуть по любому из предложенных запросов, или написать свой запрос и нажать кнопку «Найти».

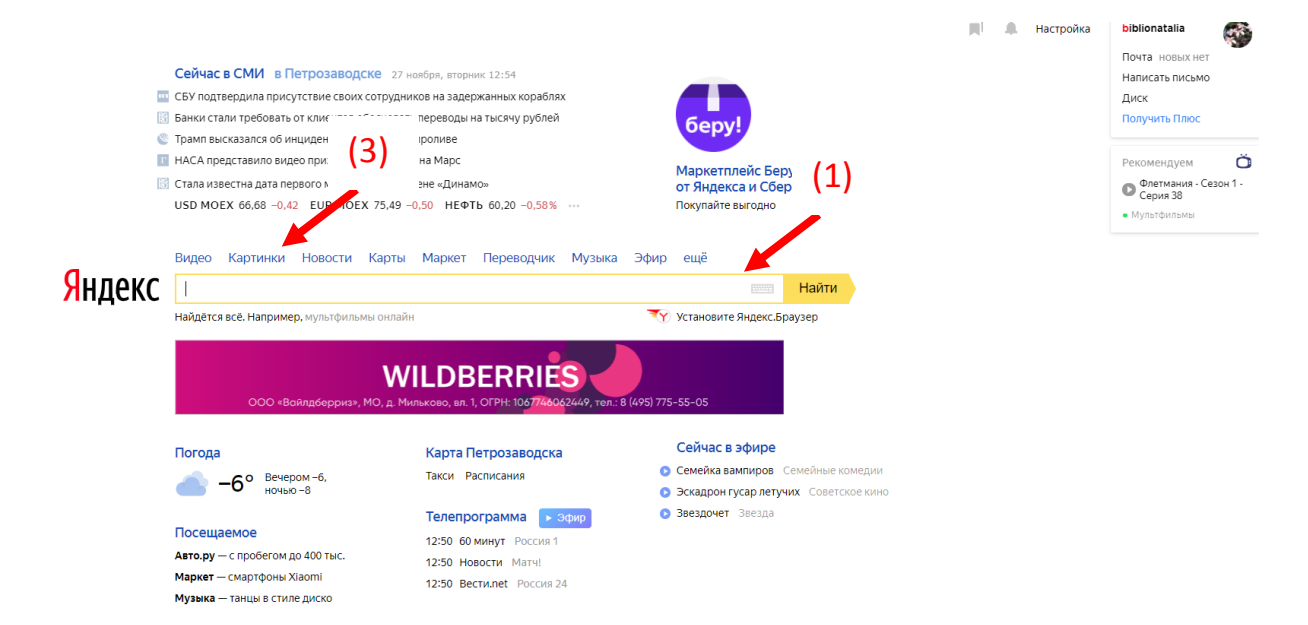

После этого Яндекс выдаст вам список сайтов, предлагающих информацию по вашему запросу. Заголовки сайтов будут выделены синим цветом, именно по ним необходимо щелкать, чтобы попасть на тот или иной сайт.

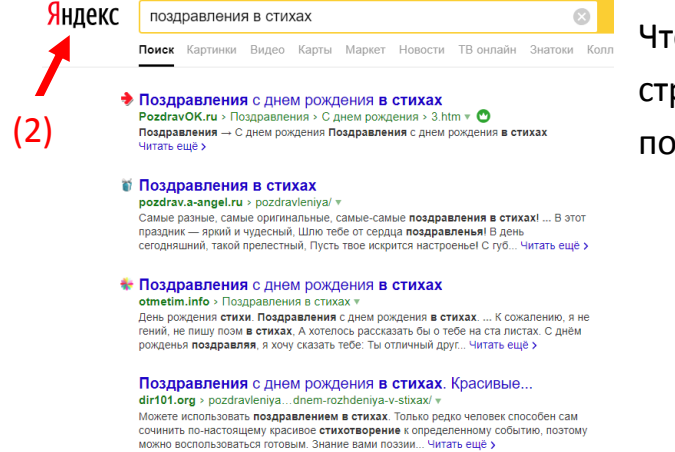

Чтобы быстро вернуться на главную страницу Яндекса, вы можете щелкнуть по слову Яндекс (2).

### <span id="page-14-0"></span>**§3. Сохранение информации из сети интернет на компьютер**

#### **Сохранение изображения из интернета.**

Сначала нам необходимо найти нужное изображение. Для этого на главной странице Яндекса можно щелкнуть по ссылке «Картинки» (3) и в поисковом

поле написать запрос, к примеру, «природа».

Чтобы сохранить

понравившуюся вам картинку, нужно щелкнуть по ней левой кнопкой 1 раз, и она откроется в большом размере. Далее по

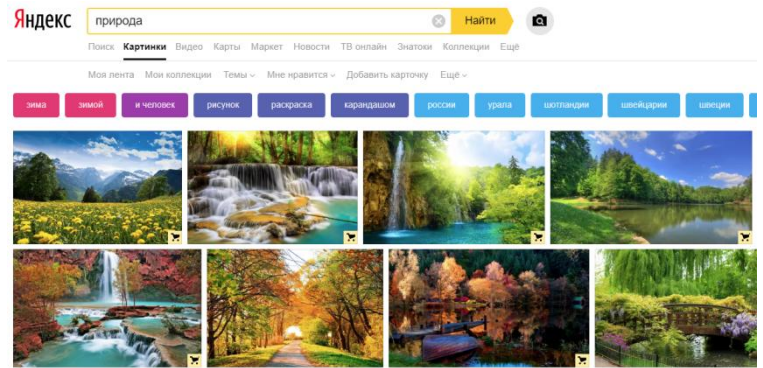

самой картинке щелкаем правой кнопкой. В появившемся контекстном меню выбираем функцию **«сохранить картинку как»** (левой кнопкой 1 раз). Появится следующее окно.

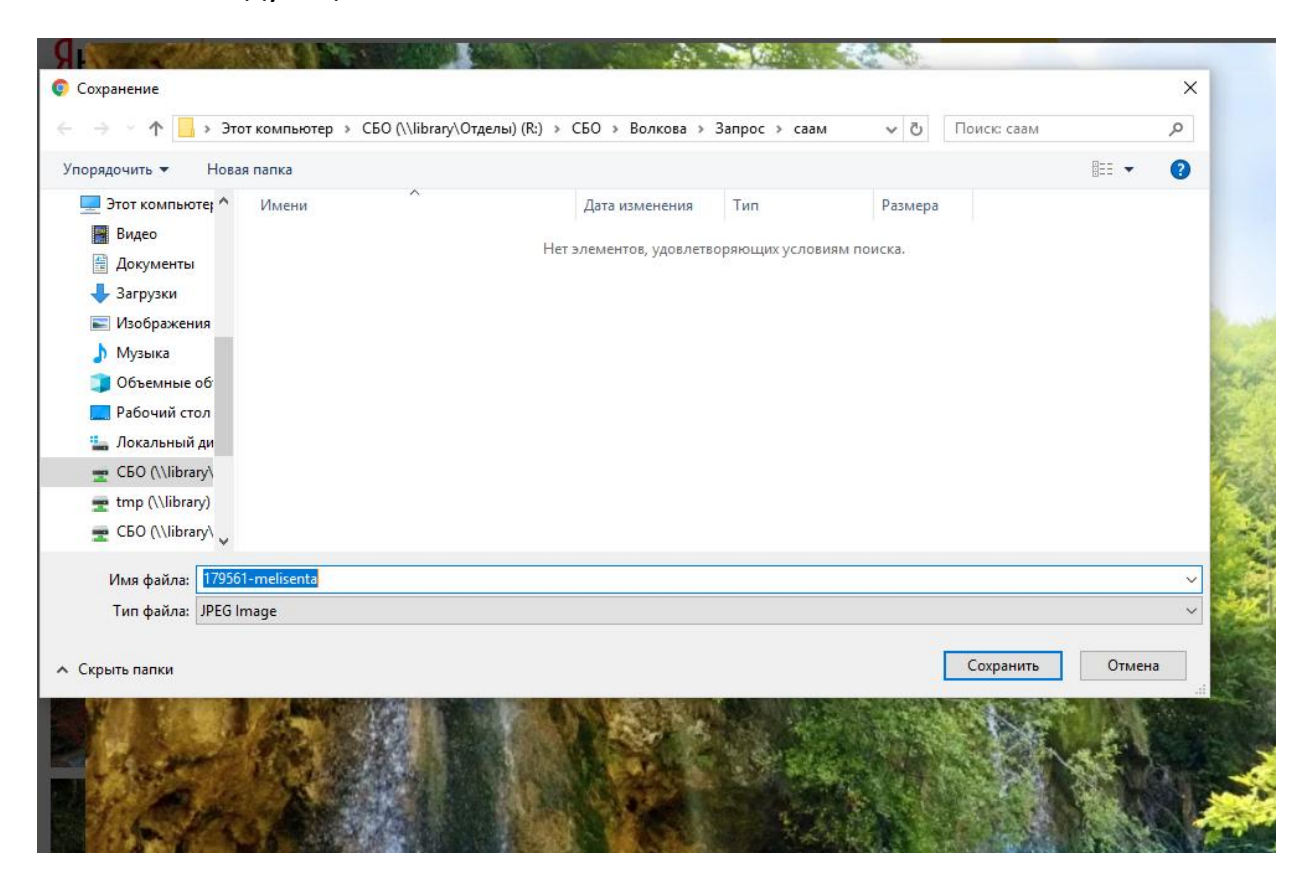

В этом окне выбираем место, куда сохранять. Например, на рабочий стол, в вашу папку. Для этого слева находим «Рабочий стол», щелкаем по нему, находим вашу папку, двойным щелчком левой кнопки мышки открываем ее. Внизу окна есть поле «Имя файла», поставив на нем курсор и удалив название, которое предлагает компьютер, можно назвать документ, как вы хотите. Например, «Природа». Далее щелкаете по кнопке «Сохранить». На этом всё. Картинка сохранена в нужной папке. *(примеч.: в одной папке не должно быть две картинки с одинаковым названием. Вы можете добавлять к уже имеющемуся названию 1, 2, 3 и т.д. Например, Природа1).*

#### **Сохранение текста из интернета.**

Находим нужный текст: в поисковой строке Яндекса пишем запрос. К примеру, рецепт жюльена. Выбираем какой-либо сайт из предложенного списка. На сайте находим текст рецепта. Чтобы скопировать этот текст, нам необходимо выделить его (см. стр. 10. Форматирование текста). Далее по выделенному тексту щелкаем правой кнопкой мышки. В контекстном меню выбираем «копировать» (левой кнопкой 1 раз). Теперь необходимо открыть программу - текстовый редактор (мы работали в Microsoft Office Word, так что открываем ее). На появившемся белом листе в любом месте щелкаем правой кнопкой. В появившемся контекстном меню выбираем «вставить» *(в некоторых случаях нет функции «вставить», а есть «параметры вставки». В таком случае выбираете крайнюю левую кнопку под «параметрами вставки»).* Далее, при желании вы можете отформатировать текст (см. стр. 10. Форматирование текста). И, наконец, необходимо сохранить текст (см. стр. 11.).

### **Тема 3. Электронный почтовый ящик**

<span id="page-15-0"></span>Электронная почта должна быть у каждого человека, осваивающего компьютер. Она не только позволяет обмениваться письмами с друзьями, различными организациями, представителями органов власти и т.п., но, с помощью электронной почты вы можете зарегистрироваться на различных сайтах. Многие сайты (например, сайт бесплатных объявлений [www.avito.ru,](http://www.avito.ru/) портал госуслуг <https://www.gosuslugi.ru/> и др.) требуют для регистрации

(создания личного кабинета) указать свой адрес электронной почты и подтвердить его.

Существуют различные почтовые серверы: @mail.ru, @gmail.com, @list.ru и др. Мы будем работать на почтовом сервере @yandex.ru - Яндекс.почта. (1)

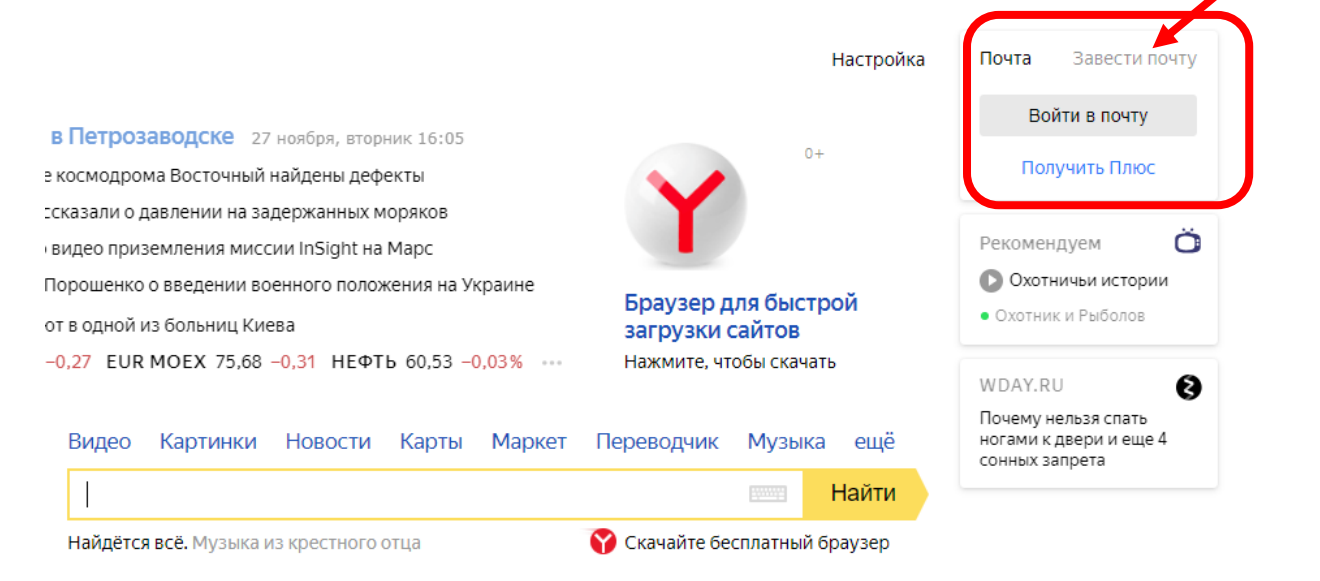

Окошко почты всегда находится в верхнем правом углу на главной странице Яндекса. Если у вас еще нет почтового ящика, вы щелкаете «Завести почту» (1). Если есть почтовый ящик на Яндексе, то щелкаете «Войти в почту» и вводите ваши логин и пароль. *(Если у вас есть почтовый ящик на другом почтовом сервере, то заходите на него и там вводите свои данные).*

После щелчка по ссылке «Войти в почту» появится анкета, которую необходимо заполнить. Поля **«Имя»** и **«Фамилия»** заполняем русскими буквами, с заглавной.

*Логин* - это имя пользователя. Чаще всего логином является сочетание вашей фамилии и (части или целого) имени, может быть, с добавлением цифр, обязательно на английском языке, БЕЗ ПРОБЕЛОВ. Например, меня зовут Иванова Мария. Мой логин может быть таким: ivanovamary1.

Логин должен быть уникален. Ни у кого в мире больше не должно быть такого

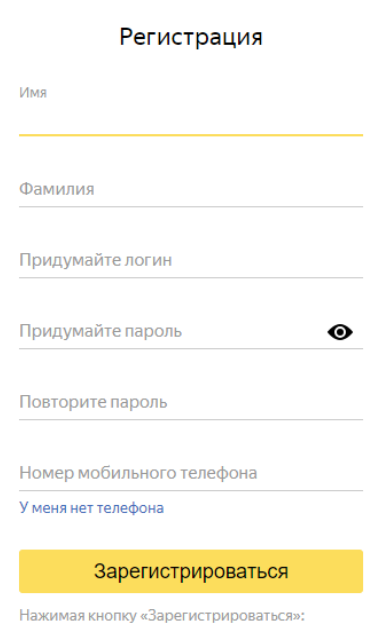

■ Я соглашаюсь создать Яндекс. Кошелек. Я принимаю условия открытия и использования кошелька «Яндекс.Денег»

■ Я принимаю условия Пользовательского соглашения и даю своё согласие Яндексу на обработку моей персональной информации на условиях, определенных Политикой конфиденциальности.

логина. Поэтому подобрать его самостоятельно бывает сложно. В данном случае нам помогает сервис Яндекс.Почта: когда вы щелкаете в поле «логин», с правой стороны появляется список свободных логинов. Выбираете любой, щелкаете по нему, это означает, что данный логин будет ваш. !Обязательно! ПРАВИЛЬНО (с учетом всех точек, тире) записать логин кудалибо, чтобы вы могли всегда посмотреть ваши данные для входа в почту.

Поле «**Пароль**». Пароль вы придумываете сами. Он должен содержать не менее 8 символов. Это могут быть буквы, можно добавить цифры, обязательно на английском языке, без пробелов. Если вы не хотите придумывать какое-то английское слово для пароля, можно сделать следующее: поменять язык на английский (см. стр. 9), и написать русское слово, щелкая по русским буквам на клавиатуре. Например, мы перешли на английский язык, и пишем слово «гладиолус». По-английски это будет абракадабра (ukflbjkec), но нам это не важно, нам главное, что пароль написан английскими буквами, состоит из 9 букв, и мы можем быстро и без проблем его набрать.

В следующем поле необходимо еще раз набрать тот же самый пароль, который вы придумали.

Поле «**Номер телефона**». Здесь вы либо указываете свой номер телефона (важно, чтобы телефон находился при вас, потому что на него придет смс с кодом подтверждения, который надо будет ввести в специальное поле и нажать кнопку «Подтвердить»), либо щелкаете по

ссылке «У меня не телефона» (см. на рис.), и вам будет предложено выбрать один из нескольких контрольных вопросов, на который вам нужно будет ответить. Ответ пишите сами. Контрольный вопрос и ответ на него тоже обязательно нужно записать, т.к. в случае, если в

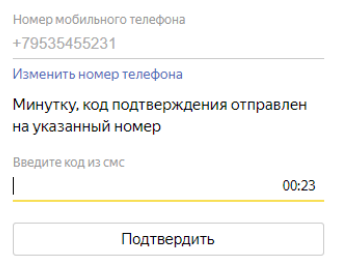

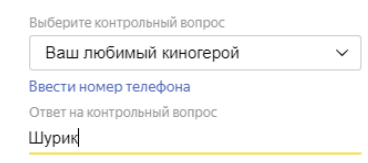

дальнейшем вы не сможете зайти в почтовый ящик (забудете пароль к примеру), то вам нужно будет написать ответ на контрольный вопрос, в точности, как вы писали при создании почтового ящика (если была заглавная буква, то пишем с заглавной, если в конце вы поставили точку, то также ставите точку и т.д.).

Бывает, что на некоторых сайтах (как и сейчас у меня в процессе создания почтового ящика на Яндекс.Почта) появляется следующее окно:

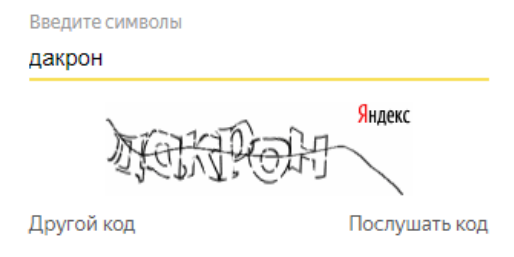

Это так называемая *«капча»*. Здесь необходимо переписать буквы (бывают английские или, как в данном случае, русские) и цифры, если они имеются, в поле «Введите символы». Это необходимо для

того, чтобы подтвердить, что вы – человек, а не специальная программа / компьютер, действующая для того, чтобы «сломать» сайт.

Перед тем, как щелкнуть кнопку «Зарегистрироваться», советую убрать

```
галочку с пункта
```
■ Я соглашаюсь создать Яндекс. Кошелек. Я принимаю условия открытия и использования кошелька «Яндекс.Денег»

Для этого просто щелкаете по галочке левой кнопкой 1 раз, и она пропадает. Это значит, что мы не будем создавать «Яндекс.Кошелек».

Теперь щелкаем по кнопке «Зарегистрироваться». Если все поля были заполнены правильно, то перед вами откроется ваш электронный почтовый ящик. Если нет, то вы останетесь на этапе заполнения анкеты, и те поля, которые были заполнены неправильно или не были заполнены, будут подчеркнуты красным цветом. Нужно будет исправить все ошибки, и попробовать еще раз «Зарегистрироваться».

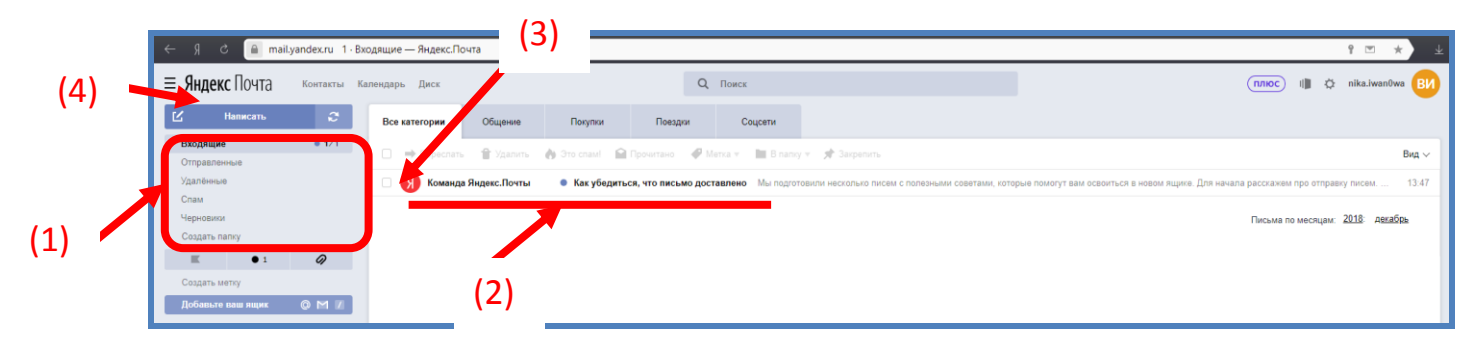

Так выглядит почтовый ящик.

С левой стороны (1) расположено меню:

**Входящие** – письма, которые кто-то послал к вам. Цифры 1 / 1 означают следующее: цифра после / - общее число поступивших писем; цифра до / непрочитанные письма.

**Отправленные** – письма, которые вы будете посылать кому-то.

**Удаленные** – письма, которые вы удалите.

**Спам** – «рекламный мусор» (эта папка работает как черный список – если вы добавили какое-либо письмо в папку «Спам», то в дальнейшем письма от этого адресата будут автоматически отправляться в «Спам», и вы их не будет видеть во Входящих).

Когда вы заходите в почту, вы всегда автоматически попадаете в папку «Входящие». Сейчас в почте одно письмо, и оно не прочитано (2). Слева (в данном случае «Команда Яндекс.Почты») всегда расположено имя адресата, от кого пришло письмо. Правее (в данном случае «Как убедиться, что письмо доставлено») расположена тема письма (иначе заголовок).

Чтобы прочитать письмо, необходимо щелкнуть по теме письма левой кнопкой 1 раз. Письмо откроется, вы можете его прочесть. Часто бывает, что всё письмо не помещается на экран, поэтому необходимо крутить колесиком мышки, чтобы дочитать его до конца. Чтобы вернуться назад, во Входящие, вы можете воспользоваться управляющей стрелкой «Назад» (см. стр. 13).

Обратите внимание, что шрифт, которым были написаны адресат и заголовок письма, стал менее ярким. Это означает, что письмо считается прочитанным.

Новые письма будут появляться сверху, и они будут отображаться более жирным шрифтом до того момента, пока вы их не прочтете.

Слева от каждого письма есть квадратик (3). Щелкая по нему левой кнопкой 1 раз, вы ставите в нем галочку, выбирая таким образом данное письмо. Это нужно для того, чтобы стали активны следующие кнопки:

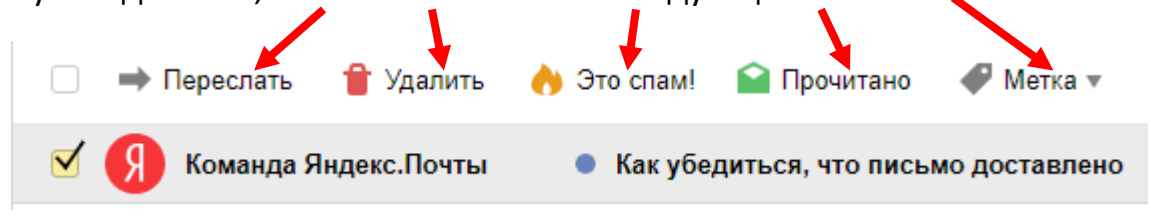

**Переслать** – эта кнопка позволяет переслать данное письмо другому адресату.

**Удалить** – с помощью нее удаляете письмо, если оно вам не нужно.

**Это спам!** – эта кнопка добавляет адресата в черный список. И теперь его письма будут направляться прямиком в папку Спам.

**Прочитано** – в случае, если не хотите открывать письмо и читать его, вы можете пометить его как прочитанное с помощью этой кнопки.

**Метка** – с помощью этой кнопки можно пометить письмо как важное.

#### **Как написать письмо.**

В левом верхнем углу (4) расположена кнопка «Написать».

После того, как вы щелкаете по ней левой кнопкой 1 раз, у вас появляется следующее окно:

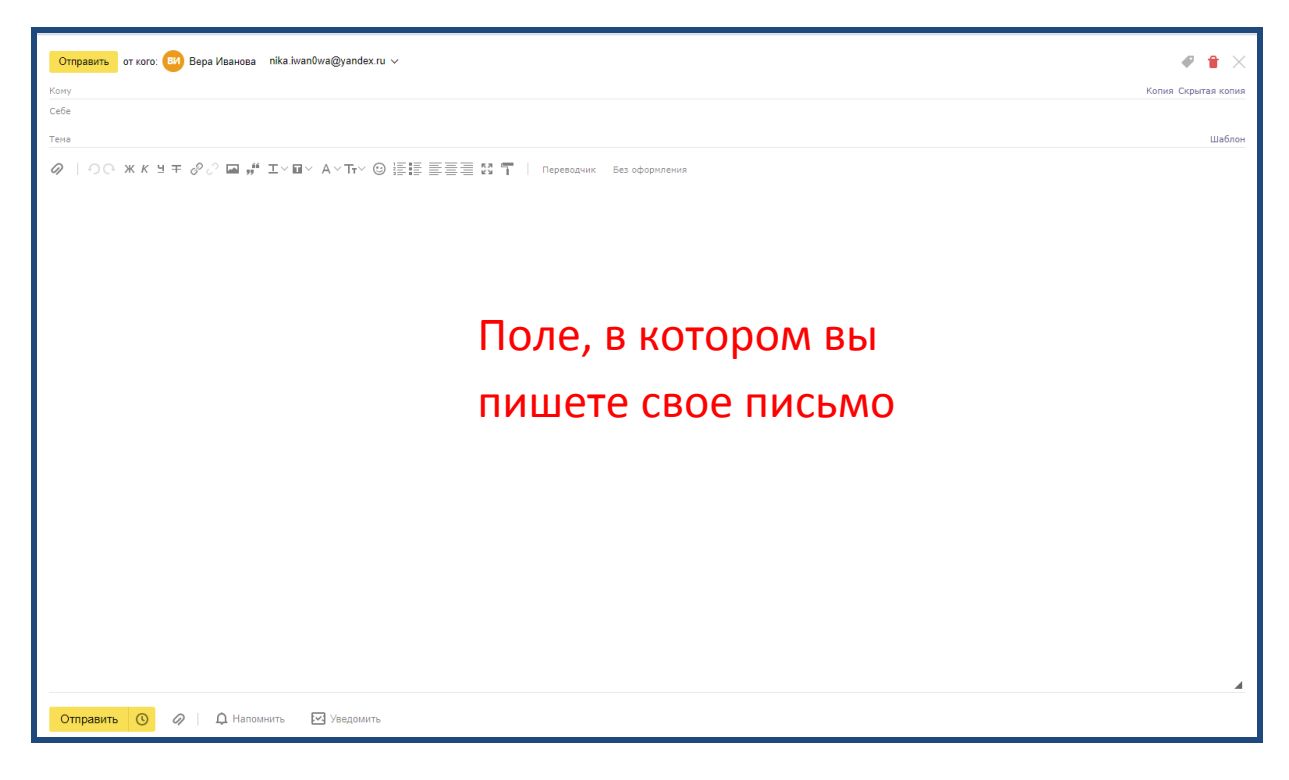

В поле **«Кому»** пишете адрес электронной почты того, кому хотим отправить письмо. Адрес электронной почты состоит из логина и названия почтового сервера. Например, адрес может выглядеть следующим образом:

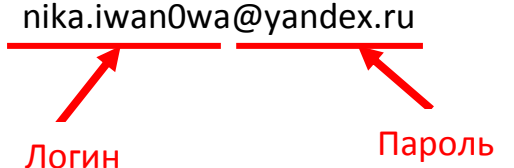

Вы должны точно знать адрес электронной почты человека, которому будете писать письмо, иначе письмо до него не дойдет.

В поле **«Тема»** пишете заголовок письма. Это может быть какое-либо приветствие, или обозначение вопроса, по которому обращаетесь к адресату. Можно не ставить тему вовсе.

Ниже поля «Тема» - большое чистое поле для печатания самого текста письма.

В самом низу желтая кнопка **«Отправить»** - после ее нажатия письмо отправляется адресату.

Рядом с ней находится кнопка,  $\begin{bmatrix} \varphi \\ \varphi \end{bmatrix}$  она позволяет **прикрепить** к письму какой-либо файл / несколько файлов из компьютера. Для этого щелкаете по ней левой кнопкой 1 раз, откроется следующее окно:

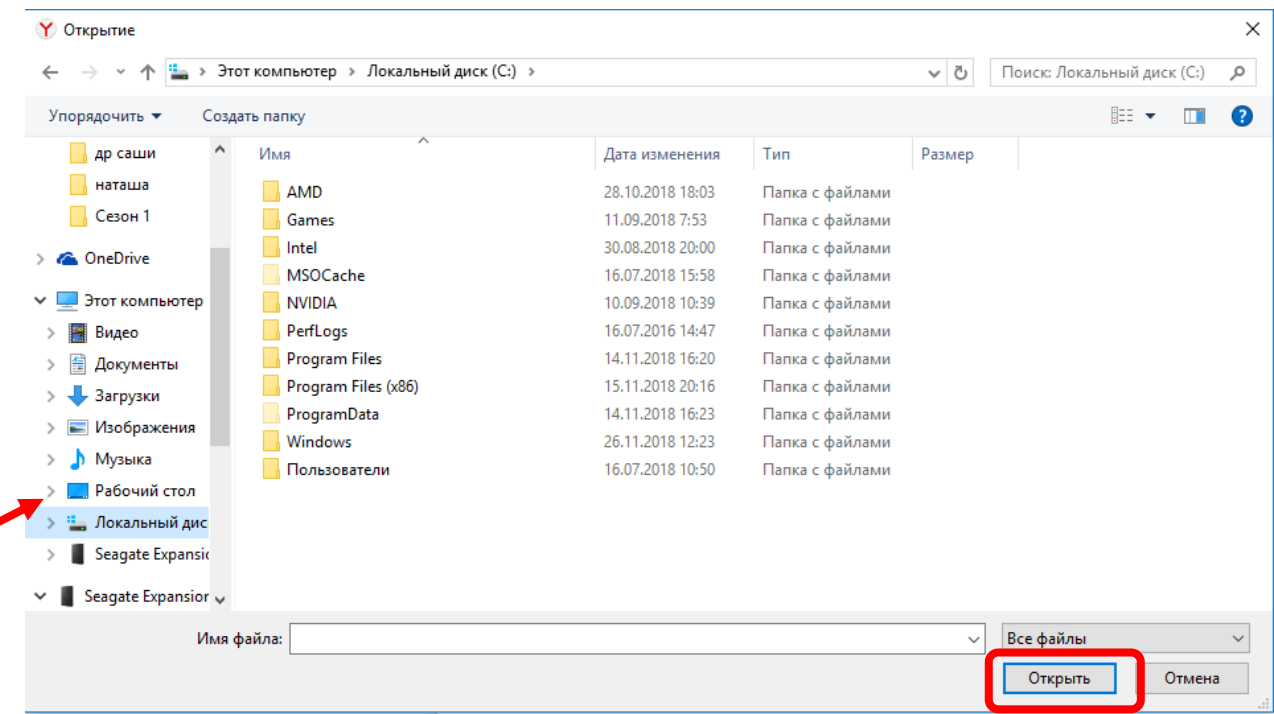

В этом окне с левой стороны выбираете место, где у вас находится нужный файл. Например, на рабочем столе, в вашей папке. Щелкаете «Рабочий стол» левой кнопкой 1 раз, ищете в центральной части окна вашу папку, открываете ее двойным щелчком левой кнопки, выбираете нужный файл (левой кнопкой 1 раз) и щелкаете кнопку «Открыть». Нужный файл прикрепился к письму, и можно его отправлять.

В случае, если вы заходили в свой почтовый ящик с чужого компьютера, обязательно нужно выйти из него. Чтобы другие люди не могли прочитать ваши письма. Для этого в правом верхнем углу щелкаем по вашему логину и выбираем функцию **«Выйти из сервисов Яндекса».**

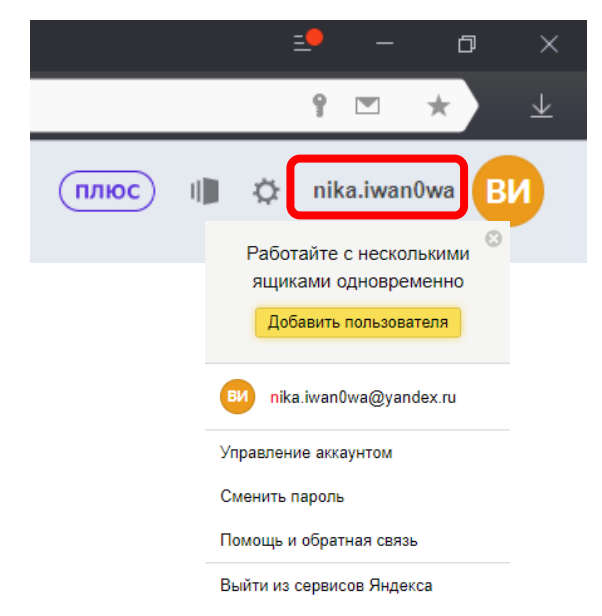

Главная страница Яндекса

### **Тема 4. Портал госуслуг**

<span id="page-23-0"></span>Портал расположен по адресу [https://www.gosuslugi.ru](https://www.gosuslugi.ru/)

На портале госуслуг вы можете:

- Получить государственную услугу в электронном виде.
- Отправить заявление или обращение в ведомство и получить ответ, не выходя из дома.
- Найти информацию о государственной услуге, ее стоимости, особенностях предоставления госуслуги, скачать и заполнить образцы документов.

#### Так выглядит главная страница портала. (1)

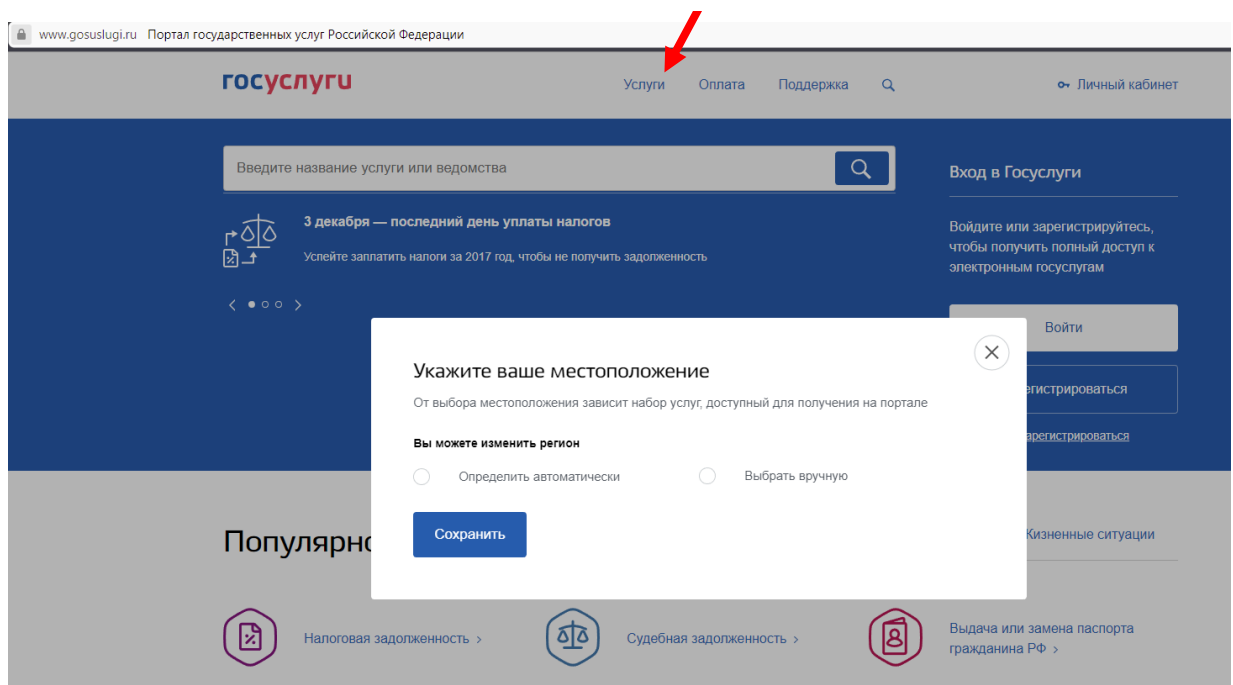

Для того, чтобы вам были доступны услуги, предоставляемые в вашем регионе проживания, необходимо определить ваше местоположение. Вы можете выбрать вариант «определить автоматически», и тогда система сама укажет, где вы находитесь. Далее нужно нажать на кнопку «Сохранить».

Для того, чтобы вы могли получить доступ ко всем услугам, предоставляемым на портале, необходимо зарегистрироваться на нем.

Кнопка «Зарегистрироваться» находится справа.

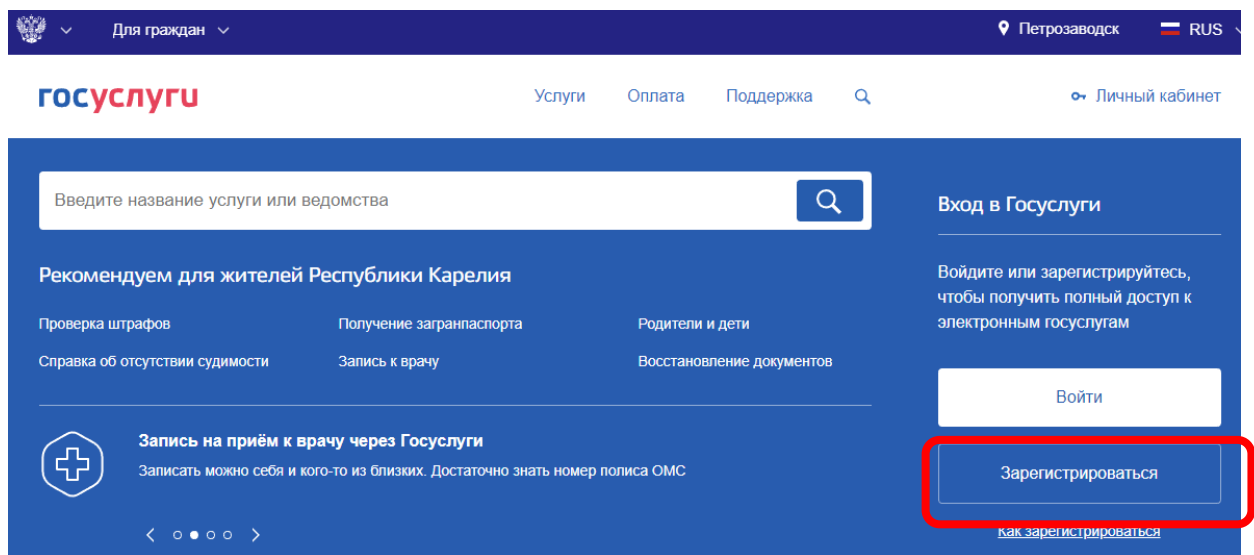

После того, как вы щелкнули по ней, появляется следующая форма, коорую необходимо заполнить:

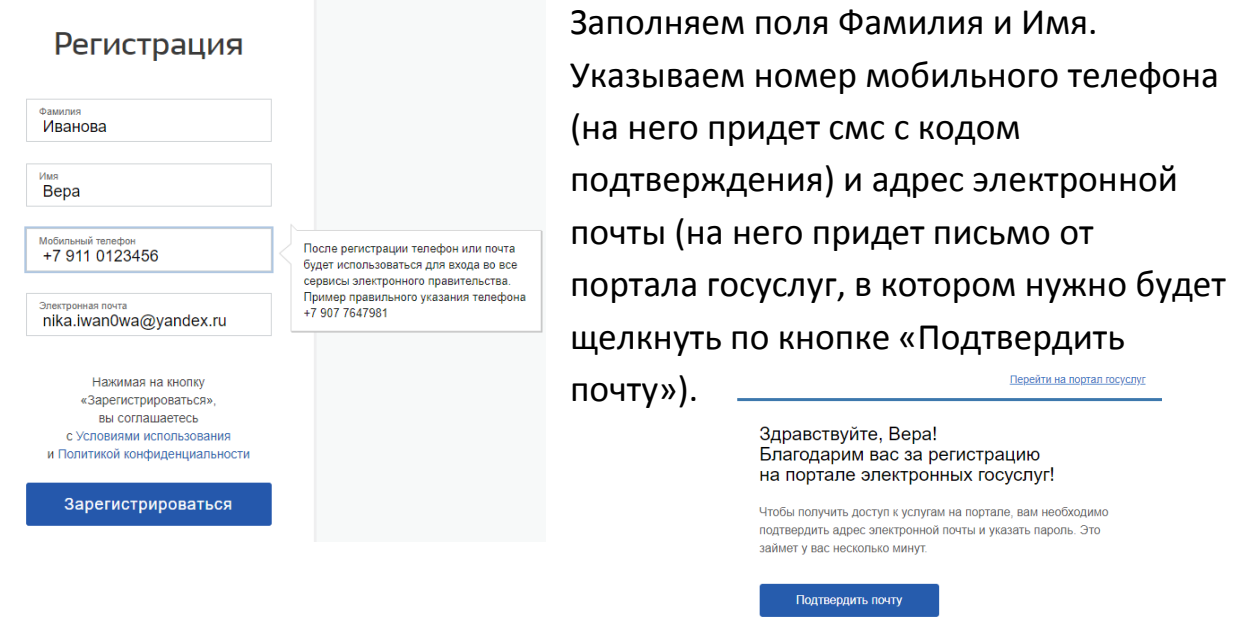

После этого щелкаем по кнопке «Зарегистрироваться».

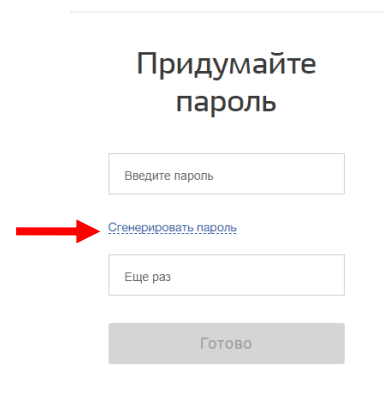

Появляется форма, в которой необходимо заполнить поле «Пароль». Портал госуслуг предъявляет очень серьезные требования к паролю (должен содержать не менее 8 символов, среди которых должны быть заглавные и строчные английские буквы, цифры, а также знаки пунктуации). В случае, если портал не принимает ваш пароль, целесообразным будет воспользоваться возможностью «Сгенерировать

пароль».

Обязательно нужно записать пароль в ваши записи правильно, со всеми буквами, цифрами и знаками препинания.

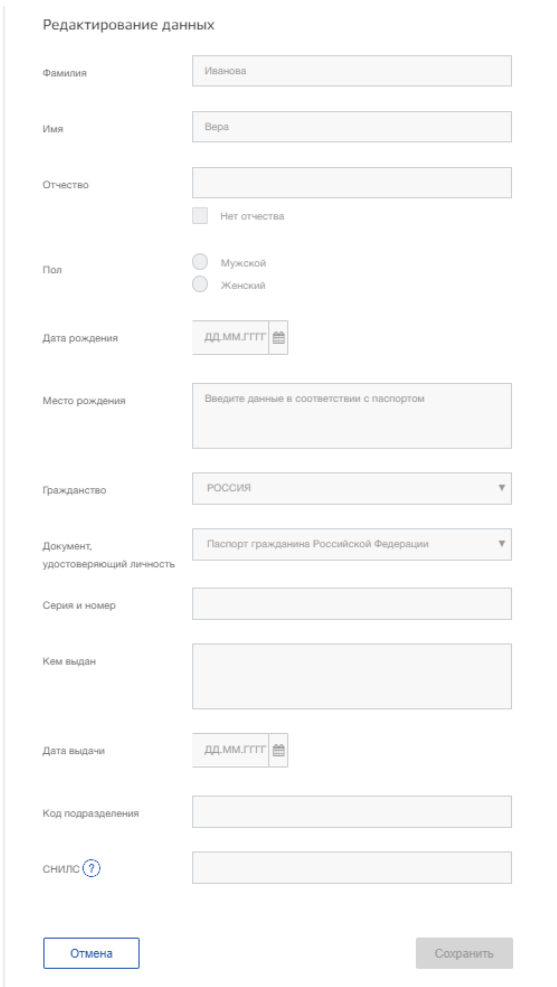

Теперь вам предстоит заполнить поля с вашими личными данными в соответствии с паспортом и указать номер СНИЛС. После того, как все поля заполнены, щелкаете «Сохранить». Какоето время ваши данные будут проверяться. Это может занять 5-10 минут.

Однако это еще не всё. Для полного доступа к электронным услугам нужно будет внести индивидуальный код подтверждения личности. Самые удобные способы получения этого кода:

- Обратиться в Центр обслуживания «Ростелеком», или
- **+** Получить код подтверждения личности заказным письмом по почте;

Щелкните на удобный вам способ подтверждения. Если выберете вариант «Лично в центре обслуживания», то в нижней части страницы появится кнопка «Найти центр обслуживания». Откроется карта, на которой вы

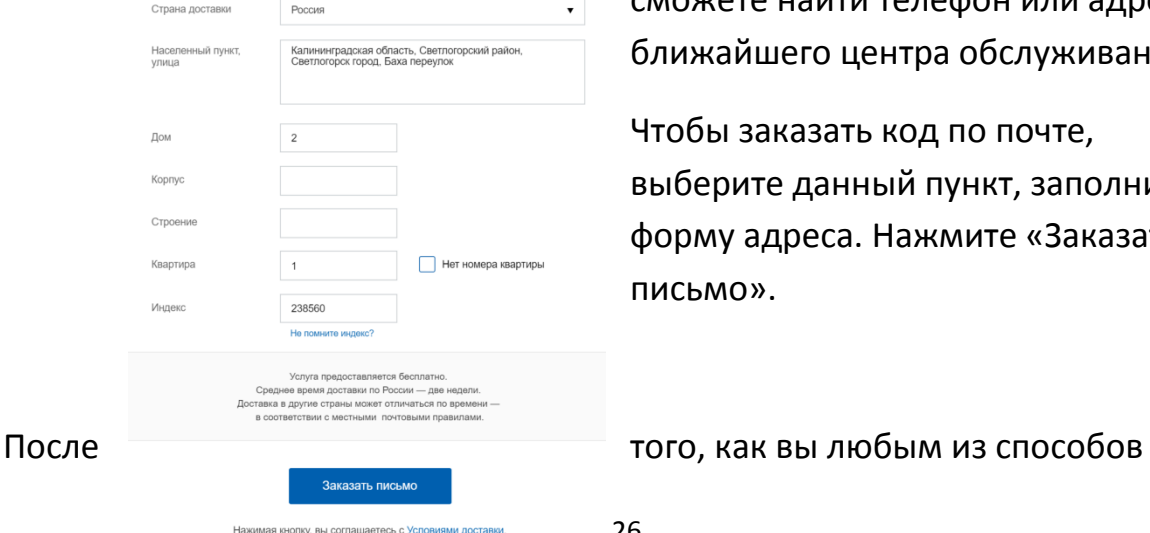

сможете найти телефон или адрес ближайшего центра обслуживания.

Чтобы заказать код по почте, выберите данный пункт, заполните форму адреса. Нажмите «Заказать письмо».

получите код подтверждения вашей личности, его будет необходимо ввести в вашем личном кабинете.

Только после этих манипуляций вы получите доступ абсолютно ко всем услугам, предлагаемым на портале.

В дальнейшем, чтобы войти в свой личный кабинет, необходимо на главной странице портала, с правой стороны, найти кнопку «Войти», щелкнуть по ней. Авторизоваться либо с помощью номера телефона / адреса электронной почты и пароля, либо с помощью номера СНИЛС и пароля.

### **Как найти нужную услугу.**

На главной странице в разделе «Популярные услуги» представлены пользующиеся наибольшим спросом услуги.

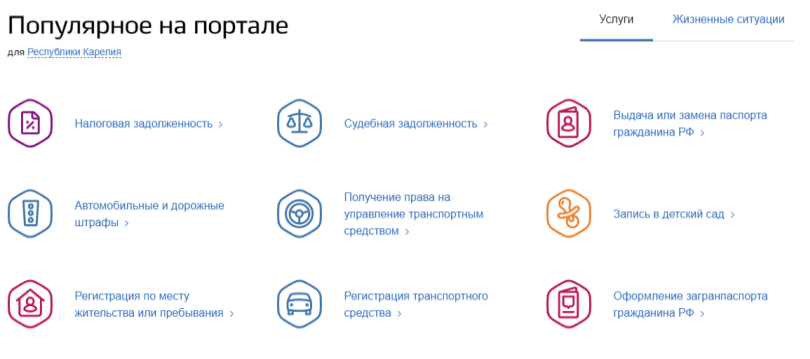

С некоторых пор электронная запись на прием к врачу также возможна исключительно через портал госуслуг.

Если среди этих услуг нет нужной вам, то можно перейти в раздел «Услуги» (1) и выбрать «Весь каталог». В каталоге можно выбрать услугу по категории (то есть по ее названию), по органам власти (по названию ведомства) или по жизненной ситуации. В разделе «Жизненные ситуации» размещена информация по наиболее часто возникающим темам и вопросам, связанным с получением услуг, например, с восстановлением документов, с социальными выплатами пенсионерам и т.д.

Когда вы открываете страницу услуги, в карточке каждой услуги можно найти: ее описание, список документов, необходимых для получения услуги, формы заявлений, информацию, кому предоставляется услуга, где, в какие сроки ее можно получить, требуется ли оплата пошлин и сборов.

Алгоритм получения услуги у каждой из них свой. В самой карточке весь алгоритм будет прописан. Вам необходимо лишь заполнять те поля, которые вас просят заполнить, и ждать предоставления услуги.

#### **Оплата коммунальных платежей на портале.**

Чтобы оплатить коммунальные услуги на портале:

- 1. Зайдите в личный кабинет на портале (авторизуйтесь).
- 2. В верхнем меню выберите вкладку «Оплата».
- 3. В меню слева кликните на пункт «Коммунальные услуги»

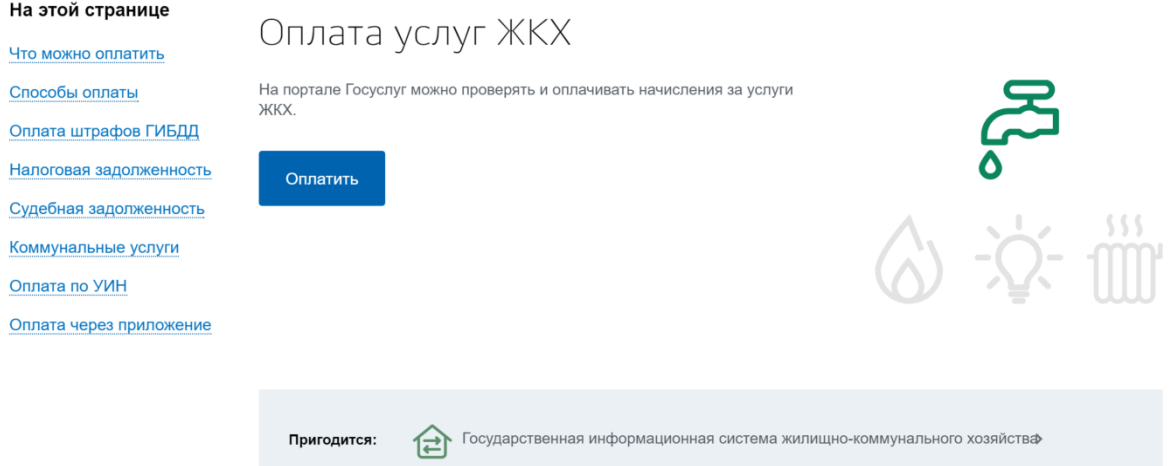

Если квитанции нет, нажмите кнопку «Оплатить».

На следующей странице кликните на пункт «Получить услугу».

Выберите поставщика услуг.

Впишите номер лицевого счета. Нажмите «Далее».

Автоматически появится сумма к оплате. Выберите оплату банковской картой. Здесь также можно распечатать квитанцию.

Введите данные банковской карты

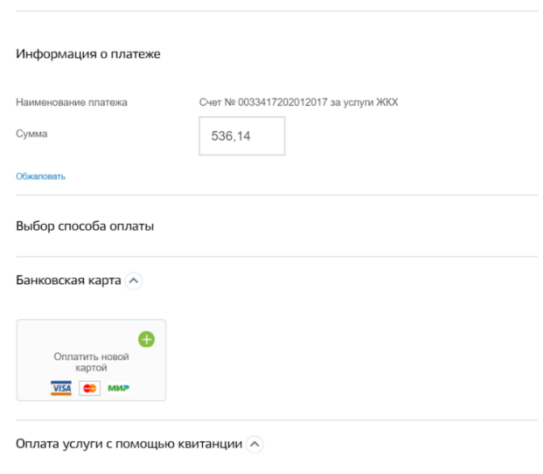

Распечатайте квитанц<br>и оплатите ее в отделе<br>банка

Оплата услуги

- Имя владельца карты ваше имя и фамилия на латинице на передней части карты;
- Срок действия карты чуть выше вашего имени на карте. Допустим, 05/20. Так и пишем;
- CVV код находится на обратной стороне карты, состоит из трех цифр.

Подтвердите платеж (на номер телефона придет смс с кодом, его нужно будет вписать в специальное поле).